## **ICT Assessment of Entering Preservice Teachers**

Rachel Vannatta Bowling Green State University

### **Context**

- o Bowling Green State University
	- o Largest producer of teachers in OH
	- o 4,500 education students
	- o 700 teachers graduate per year
- o Four teacher education programs
	- o Early Childhood, Middle Childhood, AYA, Special Education

### **Need**

- o Integrating more technology in teacher preparation courses (PT3)
	- o Faculty expressed difficulty having students use technology to complete assignments:
	- o Extreme range of technology skills among students;
	- o Required lab time to provide hands-on time;
	- o Ed tech courses developed basic skills.

### **Assessment of Technology Competencies**

- o Students possess skills necessary to complete technology-related assignments in education courses
- o More advanced levels of tech integration across TE programs
- o Ed tech courses to focus more on pedagogy of instruction and tech use
- o Skilled teachers effectively use technology

### **Targeted Student Group**

- o EDHD 201--Intro to Education
	- o 600 student per semester
	- o Taken in freshmen or sophomore year
	- o Required of all education students
- o Passing ATC is equivalent to a letter grade in course
- o Piloted in 03-04 with 1150 students
- o Fully implemented 04-05

### **Development**

- o Skills defined
	- o Current computer classes
	- o OH SchoolNet criteria
	- o ISTE Standards
- o Exam Construction
	- o Three sections
	- o Scoring checklists
- o Assessment Piloted
	- o EDTL 302 & 367 (Fall, 2002), n=66
	- o EDHD 201 (Spring, 2003), n=185
	- o EDHD 201 (Fall, 2003), n=592
	- o EDHD 201 (Spring, 2004), n=506

### **Format Copy of assessment**

o Three sections apply 4 skill areas: Word-Processing, Spreadsheet, Presentation, & Illustration

### **Evaluation (copy of rubric)**

- o Checklist developed
	- o Required elements for passing
	- o Points assigned to skills
	- o Point minimum required for passing
- o Model products included to guide evaluation

### **Process**

- o Presented assessment, checklist, and process in EDHD 201
- $\circ$  Students sign up for testing session > Online registration system
- o Sessions outside of class time and proctored
- o Students prepare through available support
- o Blackboard shell created to communicate with students

### **Support for ATC Preparation**

- o Student Tech: Tutoring, Online Tutorials, & Workshops
- o **Video Tutorials**
- o Study Groups

### **ATC Reporting**

- o Midterm distribution
- o Scores reported via Blackboard
- o Rubrics returned in EDHD 201 class
- o Students retake only failed portions

### **Comparison of Results**

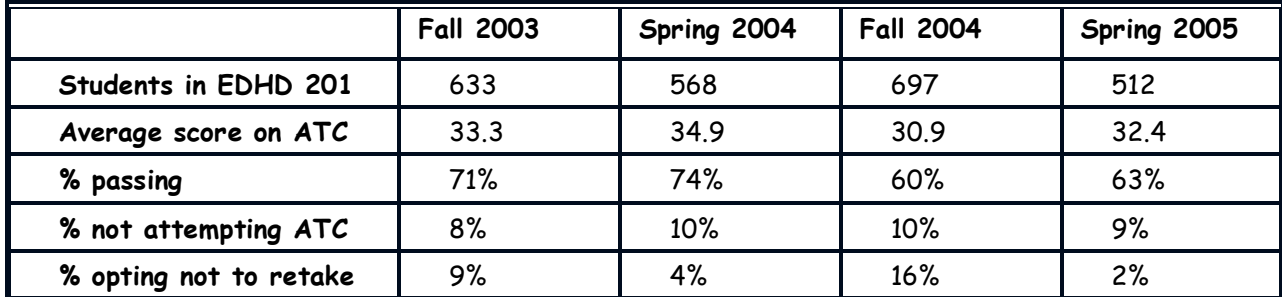

#### **Issues**

- o Personnel issues
- o Attachment to course
- o Requirement of passing
- o What constitutes passing?
- o What are essential skills?
- o Support systems for failure

### **Access copies of ATC and rubric at: http://edhd.bgsu.edu/atc/info**

**Contacts:** Savilla Banister (sbanist@bgnet.bgsu.edu) & Rachel Vannatta (rvanna@bgnet.bgsu.edu )

# **EDHD Assessment of Technology Competencies**

This assessment is performance-based in that you will use technology to create three products that demonstrate your technology competency. These three products are:

- **Word Document** that utilizes: a 2-column format; a picture (located during a web search); text formatted with two fonts, two sizes, and two styles; spell-check; paint/draw tools; an imported chart
- **Excel Spreadsheet** that applies several formulas, number formats, and creation of charts.
- **PowerPoint Presentation** of two slides that applies layout template, Clip Art image, paint/draw tools, transition, and animation.

This assessment is open book. You may use any books, handouts, notes, or other material you choose. You may NOT consult with or look at others' work as you complete the exam. You may not use previously created documents—all products must be created in the Technology Resource Center during your assessment timeslot. For each product/file created, it is essential that you save the files exactly as specified. There is no need to print the files, but you will forward them to the specified server location at the conclusion of the assessment period.

To begin the assessment, you should open/launch the following applications:

- An Internet browser of your choice (*Netscape* or *Ex plorer*).
- *Microsoft Word*.
- *PowerPoint* .
- $\bullet$  *Excel.*

## **Product #1: Word Document**

**DIRECTIONS: Read each step first.** Then complete each task in order. The disk icon is a reminder to save your work at that point. Raise your hands if you have a question.

## Save

1. In *W ord*, you will create a two column document that is similar to a newsletter format. Create the file and save the document as *username*word.doc, where *username* is YOUR BGNET USERNAME (for Oftenexample, sbanistword.doc)**.**

- 2. At the top of the page, include a large title across both columns using **WordArt** that reads "Animal Facts".
- 3. Using the drawing tools, draw a **horizontal line** across both columns separating the title from the text of the document. Change the thickness of the line to 3 points and the color of the line to blue.
- 4. Format the remainder of the page as a **2 column** document.
- 5. In the left hand column, write one or two paragraphs describing your
- Save Often
- favorite animal. Be sure to include characteristics of its look, habitat, and food. "**Justify**" the text of your article be sure to spellcheck!
	- 6. Create a **title** for your article, include your name beneath it. Place it above your article text in the left-hand column.
	- 7. **Format** the article text and title so that you use 2 font types, 2 font sizes, and 2 font styles.
	- 8. Go to your Internet browser, search for a picture that depicts your favorite animal. Insert this picture **below** your article, in the left hand column. You may need to resize the picture. You must include

### Save Often

the web site address showing where the picture originated in the left hand column of your Word document below your picture.

- 9. In the right hand column, insert the title "Semester Grades".
- 10. Save this document now.
- 11.Keep this document open, as you will need to add a chart in the right hand column soon.

## **Product #2: Excel Spreadsheet**

**DIRECTIONS: Read each step first.** Then complete each task in order. Raise your hands if you have a question. Remember to save often!

1. Within Excel, create a new file and save this file as *username*excel.xls, where *username* is YOUR BGNET USERNAME (for example, sbanistexcel.xls)**.** Input the following data to construct a basic grade book.

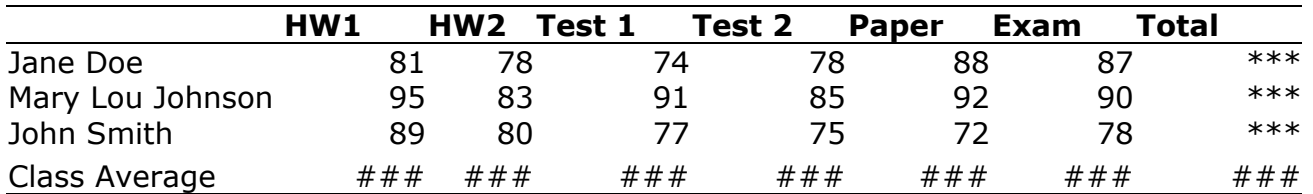

- 2. Use a **bold font** for column headers. (ex. **Name, HW1, HW2**)
- 3. Adjust the width of the first column so that each name fits on one line.
- 4. You will need to create formulas for any cells that have  $\# \# \#$ , \*\*\*.

Save Often

- a. For **Class Average**, use the average function in the selected cells. (###)
- b. For **Total,** use the sum function in the selected cells. (\*\*\*)
- 5. Format class average cells (###) to **two decimal places**.
- 6. Create a chart depicting Jane Doe's grades for the semester, **excluding** her total points.
	- a. Choose a columnar (vertical bar) chart format.
	- b. Title the chart, "**Jane Doe's Semester Grades".**

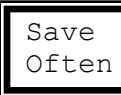

- c. Title the categories on the x-axis, indicating assignment types.
	- (HW 1, HW 2, Test 1, Test 2, Paper, Exam)
- 7. Save the spreadsheet and chart now.
- 8. Paste chart into the right hand column of your word document. You may need to resize your chart BEFORE copying and pasting into the Word document. However, it is also possible to format the chart after it is in Word. Save word document again.

## **Product 3: PowerPoint Presentation**

**DIRECTIONS: Read each step first.** Then complete each task in order. Raise your hands if you have a question. Remember to save often!

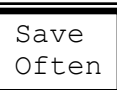

1. Create a new file in PowerPoint select a slide design from the format menu *and* choose a layout. Save this file as *username*pres.ppt where

*username* is YOUR BGNET USERNAME( for example, sbanistpres.ppt). 2. Type in the following text on the first slide. Center text.

### **Tutoring in Technology for BGSU Students Student Tech (Your First Name and Last Name) (Today's Date)**

- 3. On the first slide, insert an image of your choice from Clip Art (in Insert pull-down menu).
- 4. In the upper right hand corner of slide one, insert a textbox that reads "Located in Saddlemire"
- 5. Type in the text below on the second slide, with title and bullets.

Save Often

- **Tutoring offered to students in:**
	- **PowerPoint**
	- **Digital Video**
	- **Photoshop**
	- **Web Page Design**
	- **Much more!**

**Walk-in or by appointment!**

- 6. Create a Transition of your choice to the second slide, **slow speed**.
- 7. On the second slide, Insert the "heart" **autoshape** from the drawing tools. Color the heart using a fill color.
- 8. Create a preset "Flash Once" animation for the bullet points on the second slide.

Save Often

9. Save your presentation now.

Revised 6/15/04 ©2004 Savilla Banister & Cindy Ross Bowling Green State University

## **EDHD Assessment of Technology Competencies Scoring Checklists**

### Student Name **Student Name**Section #
Section #
Section #
Section #
Section #
Section #
Section #
Section #
Section #
Section #
Section #
Section #
Section #
Section #
Section #
Section #
Section #
Section #
Section #
Sect

### **Part 1: Word Processing**

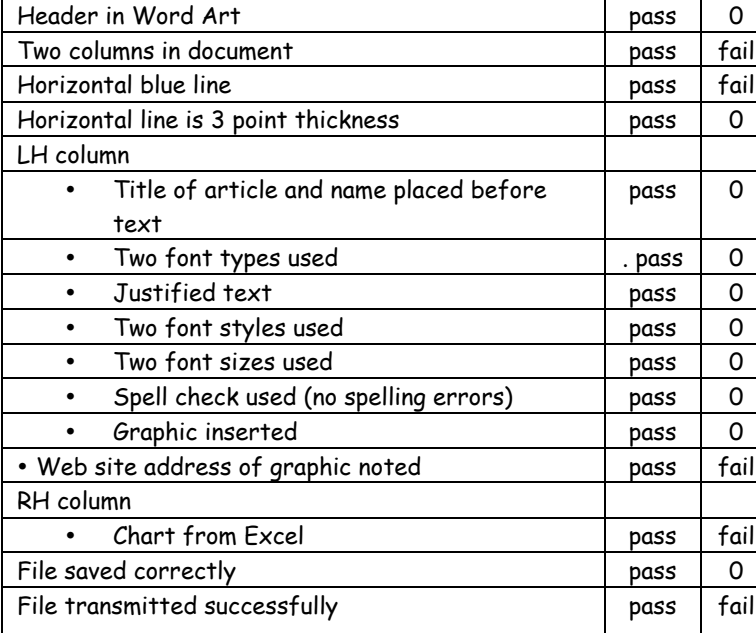

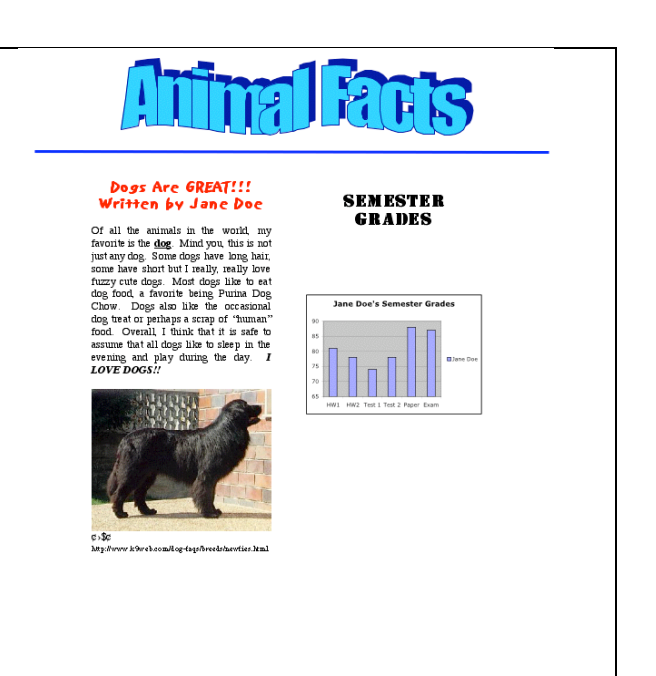

**Note:**

"Fail" on any item is failure for Part 1 only.

### **Part 2: Spreadsheet**

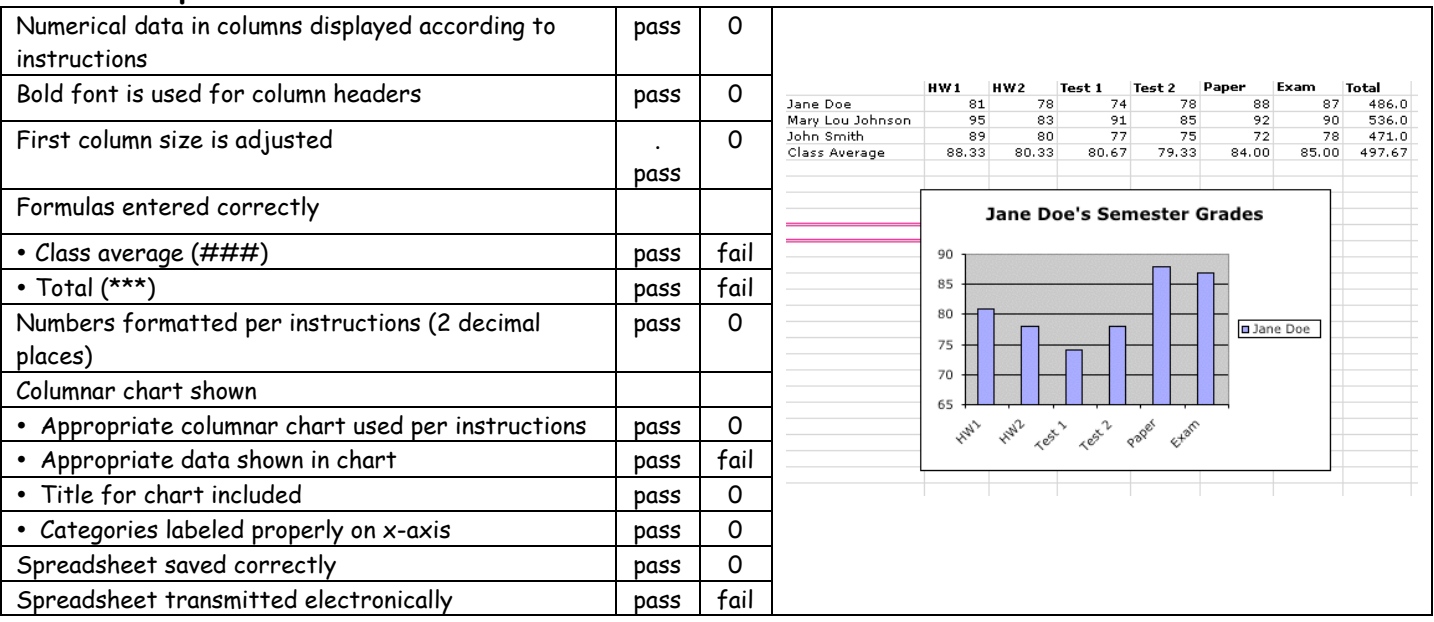

**Note:**

"Fail" on any item is failure for Part 2 only.

Practice 2

### **Part 3: Presentation Software**

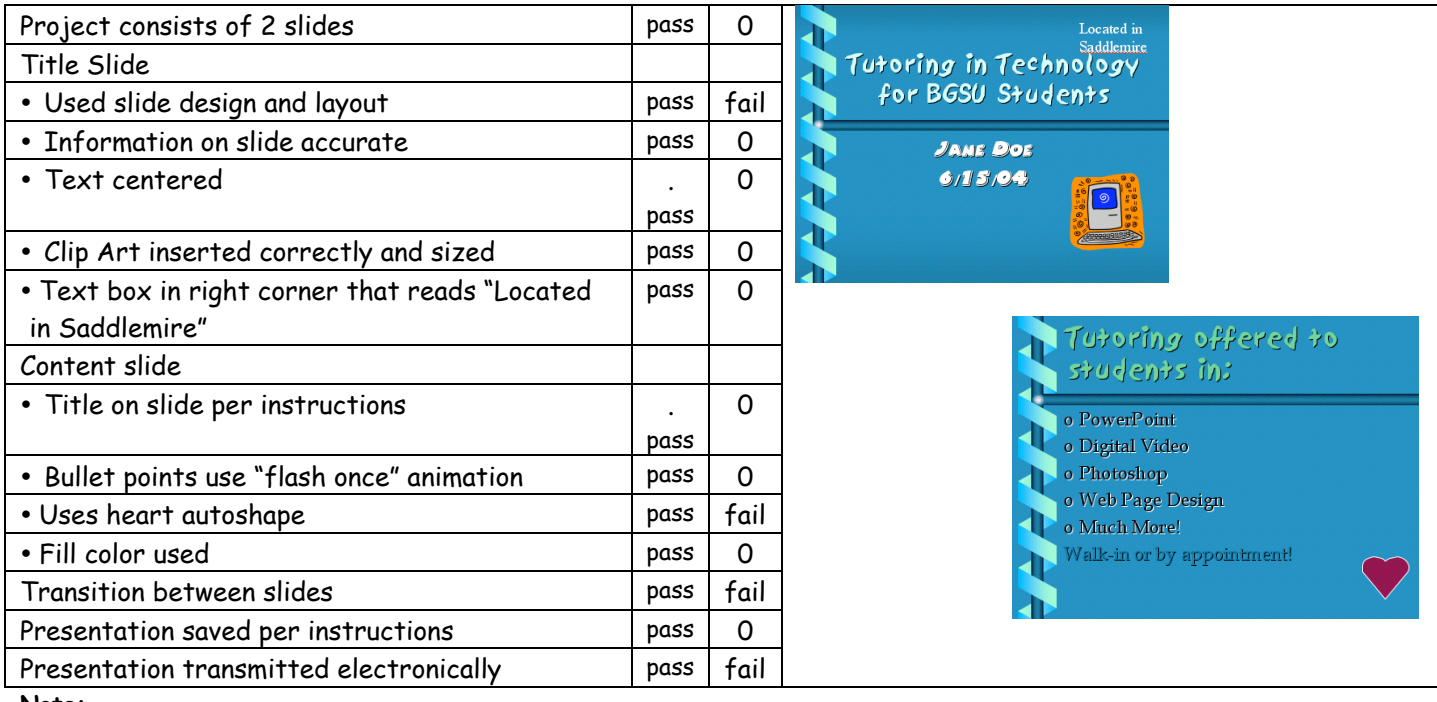

**Note:**

"Fail" on any item is failure for Part 3 only.